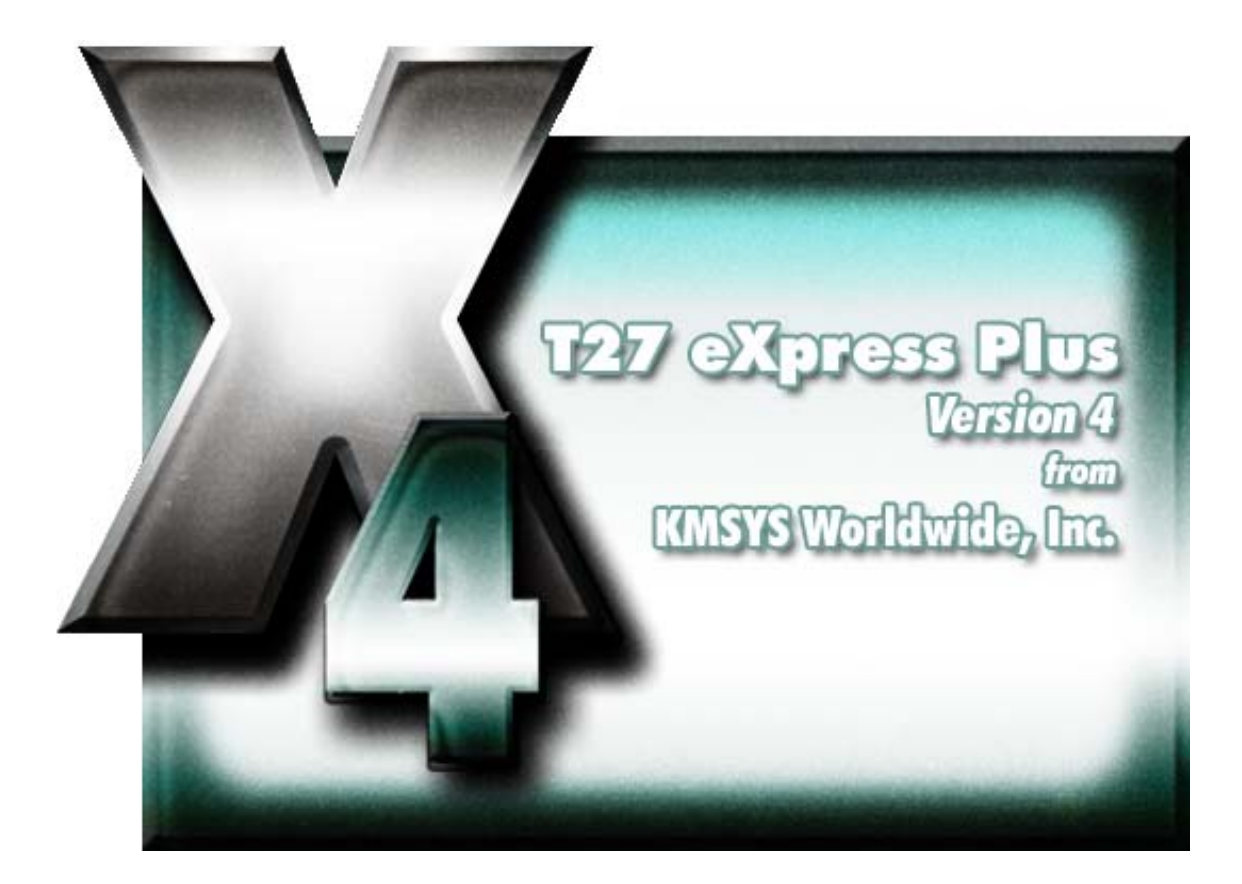

# **T27 eXpress Plus Print Service Manager**

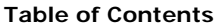

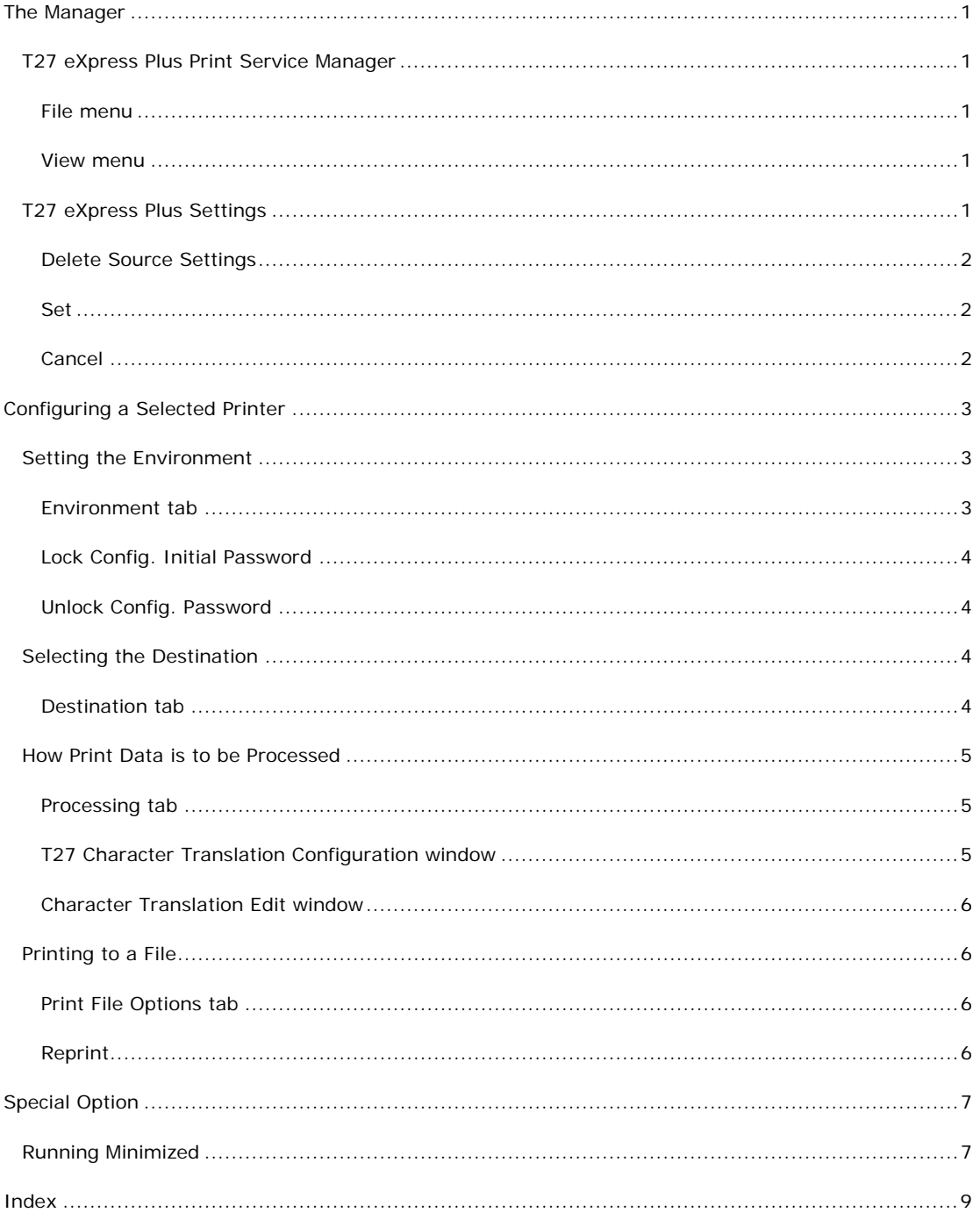

# <span id="page-4-0"></span>**The Manager**

#### **T27 eXpress Plus Print Service Manager**

The T27 eXpress Plus Print Service Manager is used to manage, configure and monitor print jobs initiated through the T27 eXpress Plus emulator.

Note: All menu selections described below have a corresponding button on the toolbar.

#### **File menu**

The File menu contains the controls to connect, configure, add and delete printer environments.

#### **Start Printer/Stop Printer**

Use this control to start and stop selected printer services.

#### **Configure Printer**

Use this control to change the configuration settings for the selected printer.

#### **Hide to Tray on Minimize**

Check this selection to place the print service manager icon in the Windows task bar system tray when the print service manager is minimized. When this option is not set, the icon will be in the task bar.

# **Add Printer**

Use this control to add a new printer environment to the Print Service Manager.

#### **Delete Printer**

Use this control to delete a selected printer.

#### **Change Settings Location**

This selection allows the maintenance of configuration settings in one location for all users of this software or in individual locations for each user.

#### **Close**

Use this control to close the T27 eXpress Plus Print Service Manager.

#### **View menu**

The View menu contains the control that allows you to view the progress of a selected print environment.

#### **Show Selected Print Service**

Use this selection to display the PTS dialog. This dialog displays the status, bytes printed and bytes printed since the service was first started.

If a trace option was configured for the printer environment, use this selection to initiate the trace option selected.

# **T27 eXpress Plus Settings**

This dialog is used to switch the location of the T27 eXpress Plus Print Service Manager settings. The settings may be placed in the Windows Registry in such a manner as to allow multiple users of a single Windows system to maintain their individual configurations. When individual configurations are to be maintained (the default), the settings are placed under HKEY\_CURRENT\_USER in the registry. On the other hand, if it is desirable for all users of the system to use the same configuration, an option is available to move those settings to the common location, HKEY\_LOCAL\_MACHINE.

The dialog acts as a toggle between CURRENT\_USER and LOCAL\_MACHINE; i.e., if your settings are currently stored in CURRENT\_USER, the message will indicate that they be moved to LOCAL\_MACHINE; if they are in LOCAL\_MACHINE, the move would be to CURRENT\_USER.

# <span id="page-5-0"></span>**Delete Source Settings**

Check this box to delete the settings in there former location. If this box is not checked, the settings will remain in their old location but will NOT be used or updated in any way.

# **Set**

After selecting an option above, click this button to complete the move.

# **Cancel**

Press this button to ignore any selections and return to the previous dialog.

# <span id="page-6-0"></span>**Configuring a Selected Printer**

#### **Setting the Environment**

#### **Environment tab**

This tab is used to establish the printing environment.

## **Printer Environment**

The controls in this group are used to equate a configured route to the environment name. To assign a route, select a configured route that will be used as a printer from the Available Connection Routes list box and press the Assign Selected Routes button. If a route has not been configured previously, click the Configure button to start the QPort TCP/IP Visual Configuration program and configure a new route. Note: Choose PRINTER as the Terminal Type for the new route.

# **Name**

The environment name may be any name of your choosing.

#### **Open on startup**

Check this box to cause the environment to automatically connect to the host when the Print Service Manager is first started.

## **Use keep-alive**

Keep-alive will attempt to reconnect when the network connection is lost due to inactivity or line problems. The first retry will occur immediately and subsequent attempts occur every minute thereafter until the connection is re-established or the print server is closed.

#### **Assigned Route**

This opaque area contains the name of the route assigned to the printer environment being configured. To make or change the assignment, click the Configure button. Only routes with a Terminal Type of Printer may be assigned.

#### **Assign Selected Route**

Select a printer route from the Available Connection Routes list box and click this button to assign a printer environment.

# **Trace Option**

Use one of the mutually exclusive option buttons in this group to trace the connection activity to the host. Note: To initiate the trace, choose any option other than None, press the OK button and choose the Show Selected Print Service control on the T27 eXpress Plus Print Service Manager window.

#### **Transport Trace**

Upon instruction from the KMSYS Worldwide's support staff, check this box to get a detailed transport trace.

#### **Available Connection Routes**

Select from this list box one route and click the Assign Selected Route button to assign the printer environment.

#### **Use Configuration Lock**

Check this box to password protect the connection routes from further configuration. When this box is checked, the Configure button is disabled; however, all other controls are accessible.

#### **Unlock**

Click this button open the Unlock Config. Password dialog. This control is used to enter and change configuration lock passwords.

# <span id="page-7-0"></span>**Lock Config. Initial Password**

This window is used to initially enter the password that will protect the configured routes.

## **New Password**

Enter one (1) to eight (8) characters that will serve as the password.

#### **Re-enter New Password to Confirm**

Enter the same password to confirm its authenticity.

## **Unlock Config. Password**

This window is used to unlock the connection routes. The dialog may also be used to change the password.

#### **Enter Password**

Enter the unlock password.

#### **New Password**

Enter one (1) to eight (8) characters that will be the new password. Enter this field only if you want to change the password.

# **Re-enter New Password to Confirm**

Enter the same (new) password to confirm its authenticity.

## **Selecting the Destination**

#### **Destination tab**

This tab is used to link the printer environment to a local or network printer. The tab is also used to select the type of printing, printer orientation and page size.

### **Printing Method**

In this group, choose one of three printing methods.

#### **Normal Windows Printing**

Set this option if the output is to be sent to the printer using a Windows print driver. Note: This option should not be selected if there are any embedded formatting codes in the data; e.g., do not use for passthrough printing.

# **Windows Print Bypass**

Set this option to bypass the Windows printing and send directly to the printer. This option should be set for passthrough printing.

# **Print to File**

Set this option if the output is to be saved in a PC file.

# **Windows Printer**

From this drop-down list box, select an installed printer driver.

# **Select Font**

Click this button to select from all fonts installed on this PC.

# **Printer Orientation**

Set the printer orientation to either Portrait or Landscape.

#### **Page Size**

Set the page size to the desire number of Columns and Lines.

# <span id="page-8-0"></span>**How Print Data is to be Processed**

#### **Processing tab**

This tab is used to specify the means by which print data is handled coming from the host.

#### **Data Compression Method**

In this group, choose the compression method that is supported.

#### **None**

No compression takes place.

#### **Standard T27 Method**

Supports repeated spaces being compressed by the host program using an escape sequence. The host program sends the escape character (hex 1B) followed by an open bracket, a number representing the number of spaces compressed and the letter "a" that acts as the terminating character of the escape sequence. For example, the compressed string, "<ESC>[12a", expands to 12 consecutive spaces.

This is the normal method for T27 operations.

# **Tab Method**

Supports repeated spaces being compressed using a tab character (hex 09) followed by a number representing the number of spaces compressed. For example, the compressed string, "<TAB>12", expands to 12 consecutive spaces.

# **Printer Close Timeout**

Use this spin box to specify how long the Print Service Manager will wait for additional print data before automatically closing the printer.

#### **Misc.**

The options in this group may be used to identify and convert special character sequences in the print data.

# **Support ESC ESC P Redirection**

Check this box if the host program is supplying printer redirection escape sequences to a file. For example, "<ESC><ESC>Pc:\adir\afile.txt<CR>" will redirect the print to the file, afile.txt, in the directory, adir, on the c: drive.

# **Convert CR to CR LF (Windows print bypass only)**

Check this box to convert any single "<CR>" return to a "<CR><LF>".

#### **Strip ASCII Control Characters (ASCII 00-31)**

Check this box to eliminate any ASCII special characters (ASCII 00 through 31).

### **Character Translation Table**

From this drop-down list box, select the desired character set.

# **Edit Character Translation**

Press this button to select and edit character translation sets for specific countries.

#### **T27 Character Translation Configuration window**

The T27 Character Translation Configuration window provides the ability to select and edit character translation sets for specific countries.

Select the translation set (the default is NO TRANSLATION) for your locality.

To add a translation set, click the Add button. A second window will appear where you may enter a country name that will correspond to the translation set.

To change one or more characters in a translation set, highlight a country name using the left mouse button or the up/down arrow keys and click the Edit button.

<span id="page-9-0"></span>To delete a translation set, highlight a country name using the left mouse button or the up/down arrow keys and click the Delete button.

# **Character Translation Edit window**

This window allows you to specify host character and local character pairs for translation on all data received from, or sent to, the host during a T27 eXpress Plus session. All characters are specified in ASCII numeric notation.

Select an existing character in the translation table using the scroll bar, mouse and/or up/down arrow keys. Type any changes into the two text boxes (Host and Local) at the bottom of the window.

To add a new character, select each of the two text boxes (Host and Local) at the bottom of the window, enter the new values and click the Add button.

To delete an existing character, select a character in the translation table using the scroll bar, mouse and/or up/down arrow keys and click the Delete button.

# **Printing to a File**

# **Print File Options tab**

This tab is used to direct printed output to a printer and/or file.

# **Print to ...**

Click one of three mutually exclusive radio buttons in this group: 1) Printer Only (default), 2) Printer and file or 3) File only.

## **Name File ...**

Select one of two mutually exclusive options in this group: 1) by prompting for file name or 2) automatically use date and time.

## **Default File Path**

Click the Browse button to change the destination path of the print file. The default is the Windows desktop.

Note: To Print or Reprint a files, the PSvc32.exe program must be executed as a stand-alone program with no command line parameters. There will be a "Reprint" button in the lower right-hand corner of the main dialog. That button brings up a dialog that allows the user to select a printer and a file. Once OK'ed the file will be printed. The file does not have to be processed using the original printer configuration that was used when it was created.

## **Reprint**

Use this dialog box to select a printer and print file for printing.

# **Select Printer**

From this list box, select the destination printer.

## **Reprint File**

Enter the path and file name of the file to be printed, or use the Browse button to select the file.

# <span id="page-10-0"></span>**Special Option**

# **Running Minimized**

To run the T27 eXpress Plus Print Service Manager minimized, add the "m" option to the command line.

Using to Windows task bar, locate and right click the icon titled "T27 eXpress Plus Print Service Manager." Add the "m" option to the **Target** text box. For example:

"C:\Program Files\ ... \PSvcMgr32.exe m"

# <span id="page-12-0"></span> $\boldsymbol{\mathsf{A}}$

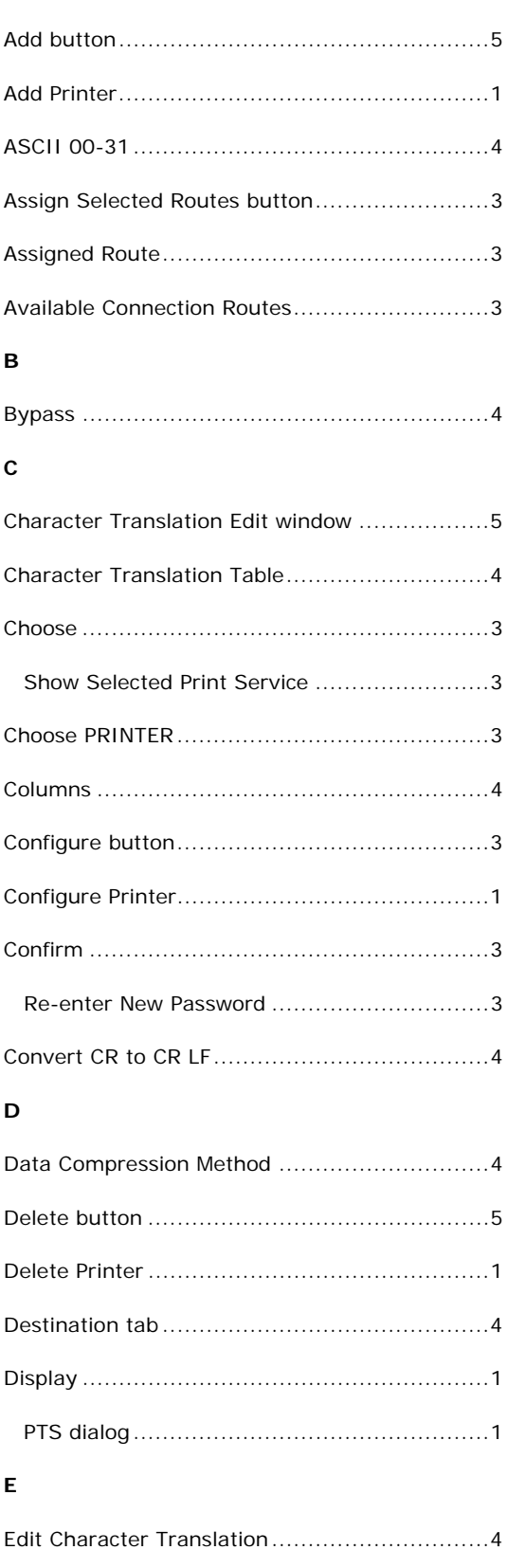

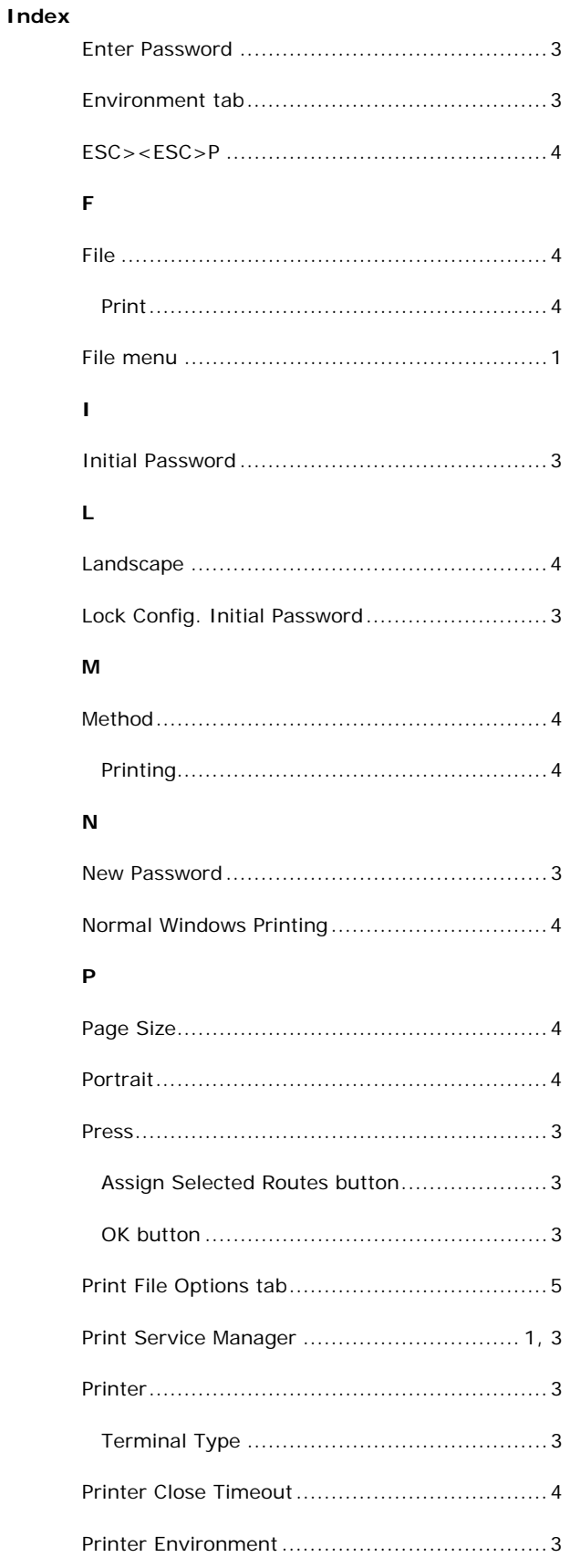

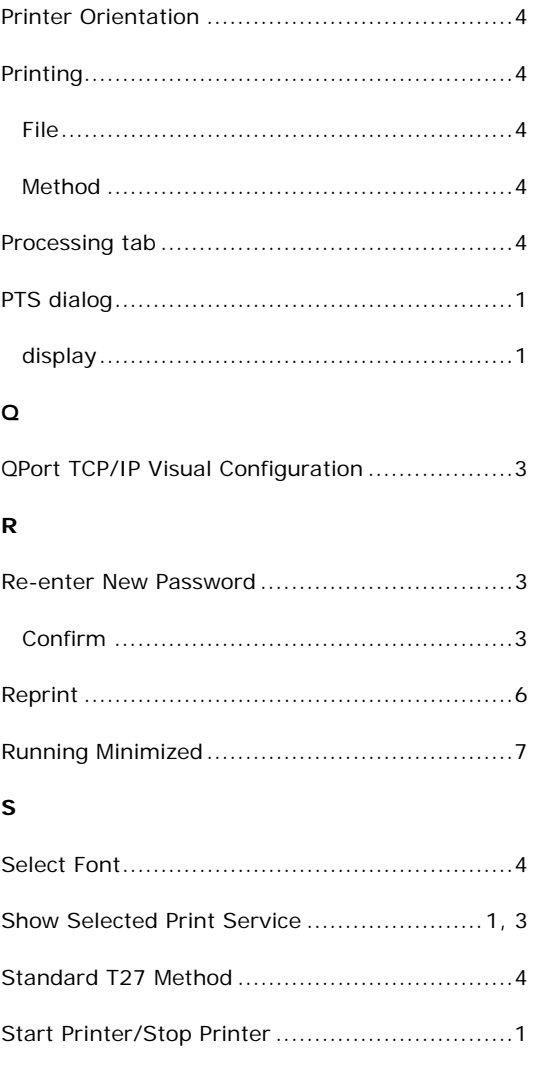

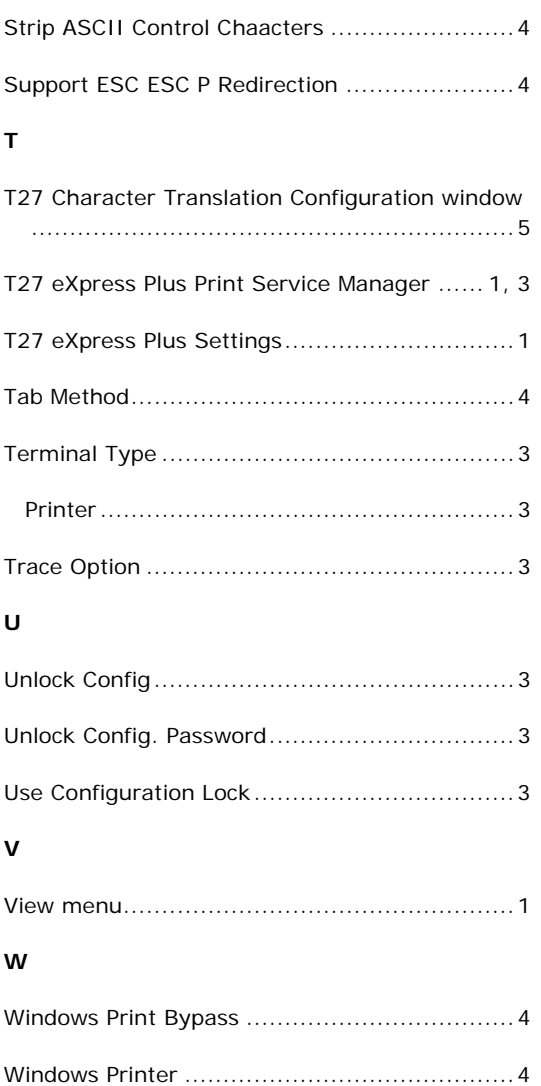